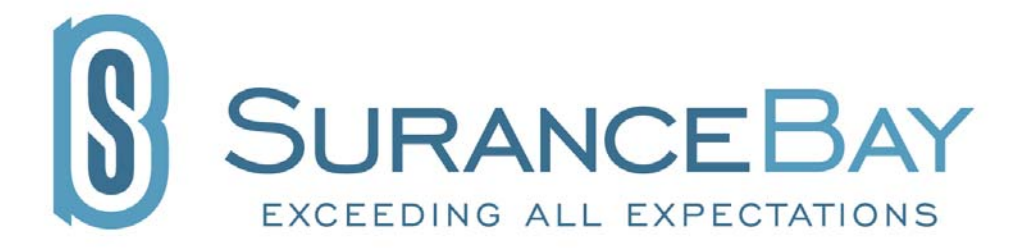

# SureLC

Version 1.0 Beta

## Producer User Guide

Revision: June 1<sup>st</sup>, 2010

## Table of Contents

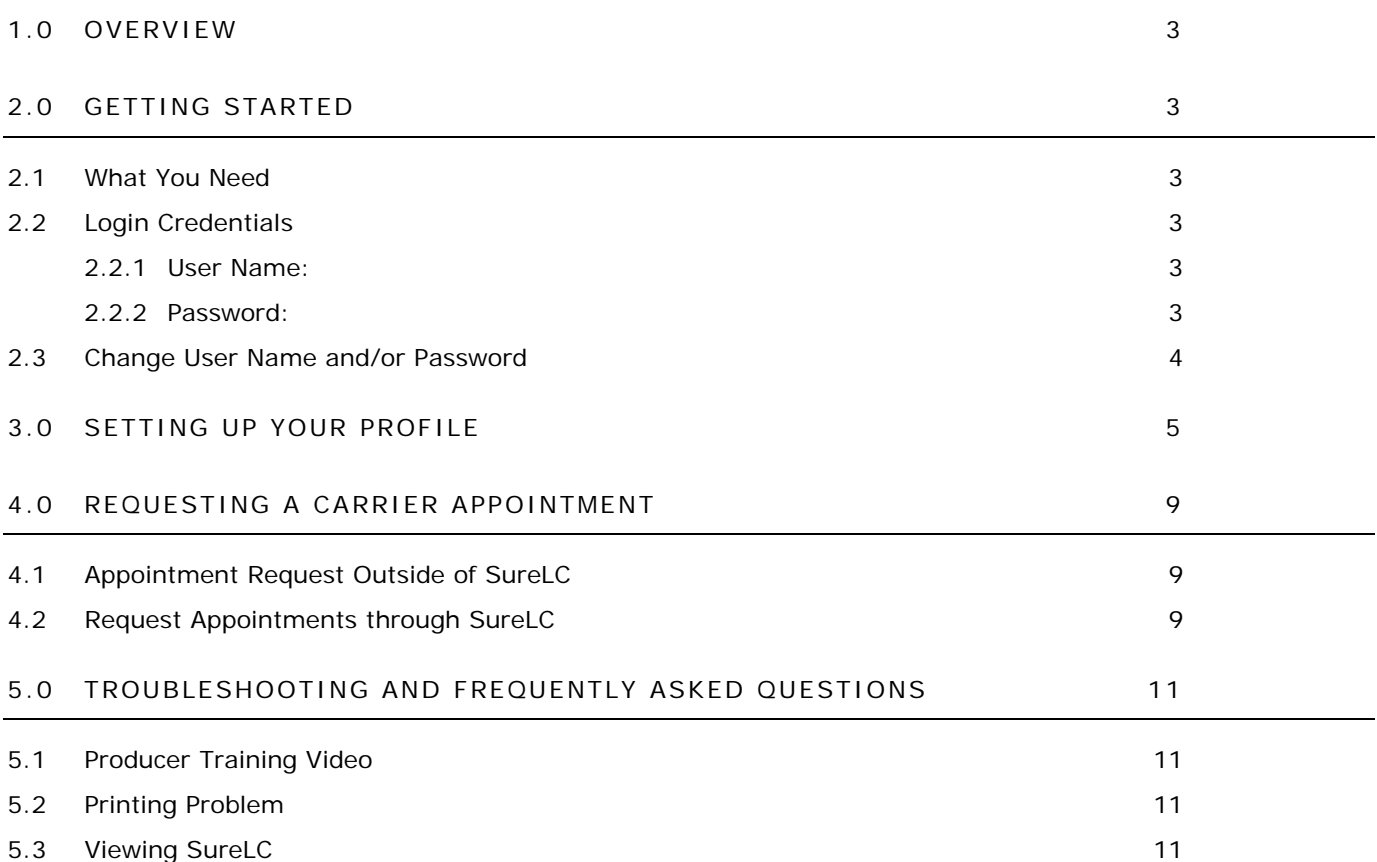

## <span id="page-2-0"></span>**1.0 OVERVIEW**

Your agency has subscribed to use SureLC, a licensing & contracting automation software. At some point in your career, you will likely need to be contracted with multiple insurance companies to sell their products. Rather then you manually filling out each insurance company's contracting paperwork whenever you need a new appointment, SureLC automates this process. You setup your profile in SureLC one time, and then whenever you need an appointment with a new insurance carrier, or you need a new non-resident appointment, SureLC automaties this process for you and your agency.

[Click here](http://www.screencast.com/t/NTg5ZTJlN) to view a short video showing you the core functionality of SureLC.

## <span id="page-2-2"></span><span id="page-2-1"></span>**2.0 GETTING STARTED**

#### **2.1 What You Need**

To use SureLC, you need:

- Adobe Reader version 9.2 or higher. The most recent version can be downloaded for free at: <http://get.adobe.com/reader/>
- Internet Connection
- A scanner hooked up to your computer **OR** the ability to fax documents.
- SureLC software, which can be downloaded at <http://www.surancebay.com/downloads/index.html>

You are receiving this file because your agency has added you as a producer to SureLC. You should have already receieved an email from setup@surancebay.com, subject line of "Welcome to SuranceBay", with installation instructions and login information. If you have not received this email, check your junk/spam mail. If the email is not in your junk/spam email, contact your agency for further instructions.

## <span id="page-2-3"></span>**2.2 Login Credentials**

The agency who added you to SureLC set up your initial login and password to use SureLC, which can be found in the initial email you received from [setup@surancebay.com](mailto:setup@surancebay.com).

#### **2.2.1 User Name:**

<span id="page-2-4"></span>Your username is likely your primary email address. Your User Name is the email address you provided to the agency when they added you to SureLC. Contact your agency if your User Name is not your primary email address.

#### **2.2.2 Password:**

<span id="page-2-5"></span>Your agency set up your initial password to use SureLC, which can be found in the email sent to you after your agency added you as a producer. If you do not know your password, enter your User Name and click on the Forgot password? button and you will receive an email with your initial password (check junk/spam mail for email from @surancebay.com domain).

## <span id="page-3-0"></span>**2.3 Change User Name and/or Password**

- 1. Enter your username
- 2. Enter your password
- 3. Select Change Password and/or Change Login, then click on Login

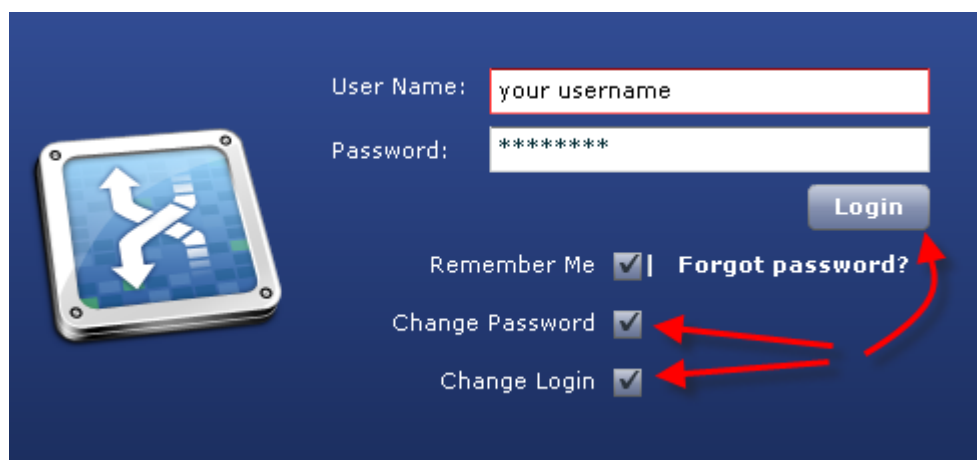

4. Enter your new username and password.

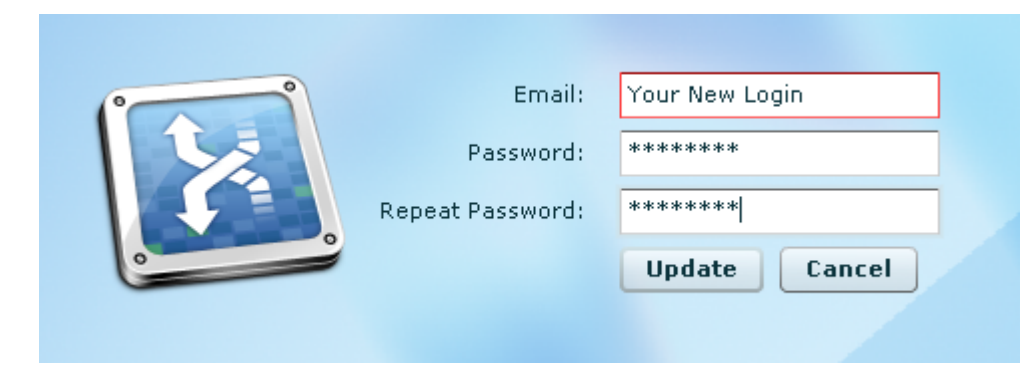

## <span id="page-4-0"></span>**3.0 SETTING UP YOUR PROFILE**

Once you set up your profile in SureLC, it will be used to populate all requested contracting paperwork.

**Step 1**: After logging in, click on the Producer Info icon.

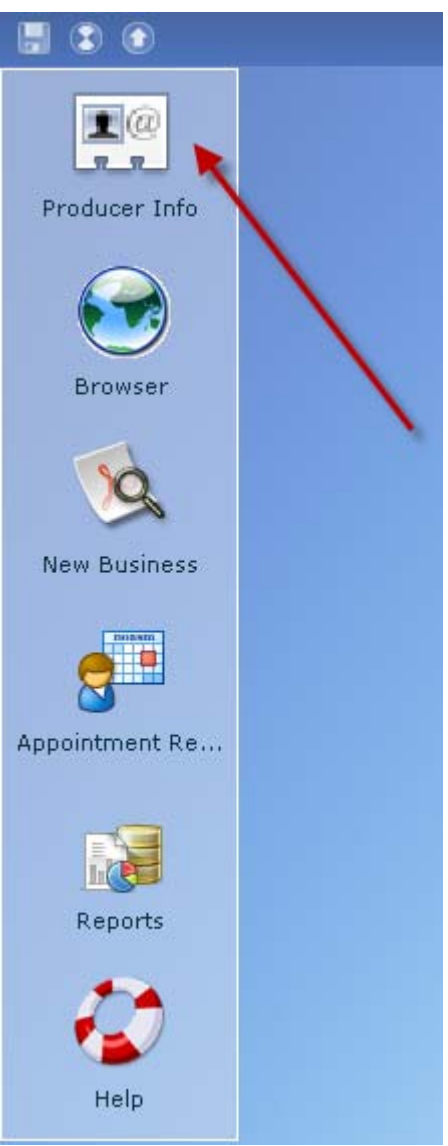

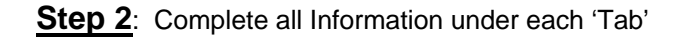

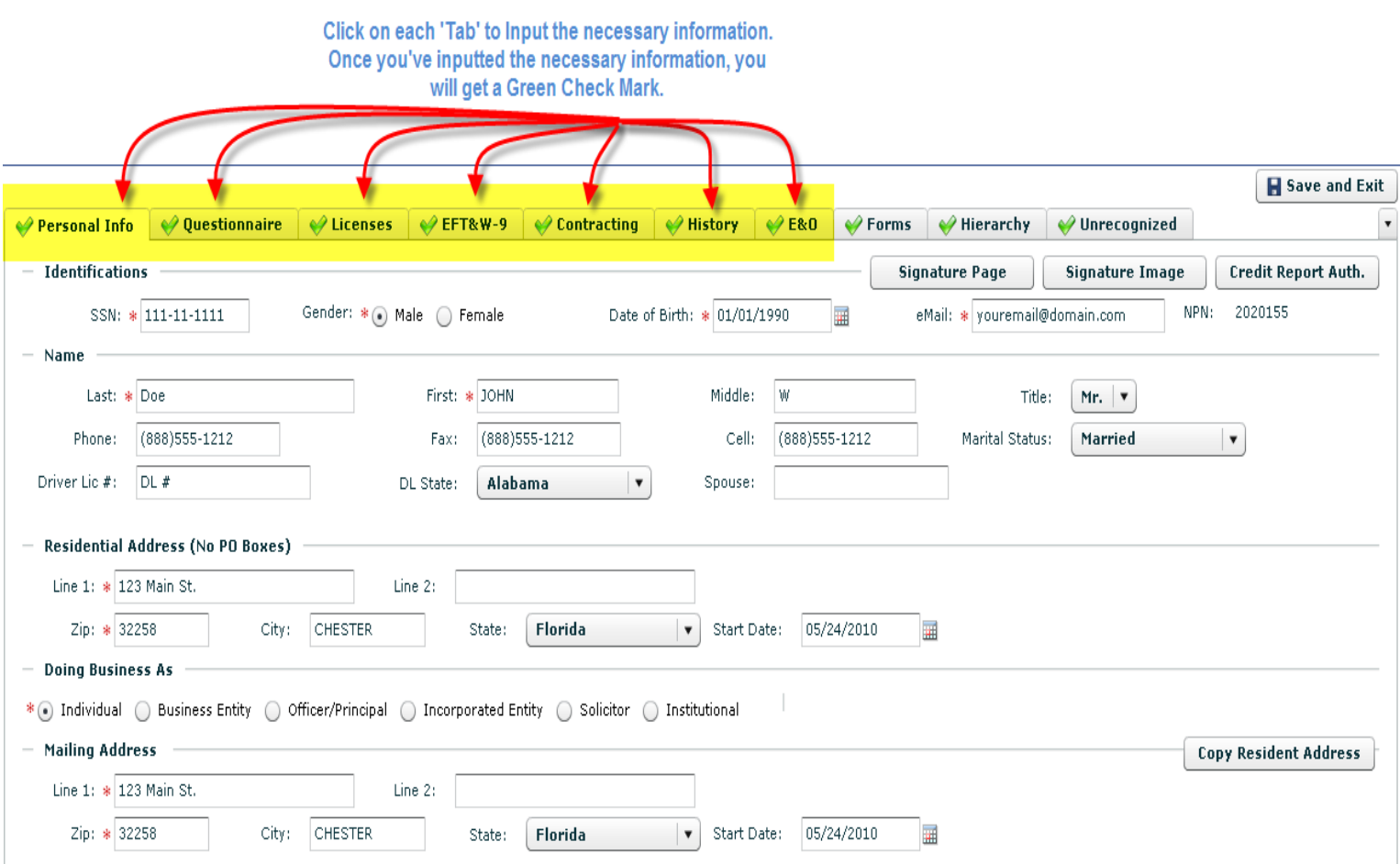

- **Step 3**: SureLC now needs your signatures on 2 required documents. In addition, if you want commissons direct deposited to your account, you will need to provide a copy of a voided check. Finally, if you have Errors & Ommissions (E&O) insurance, SureLC needs a copy of the declaration page of your E&O insurance so it can be presented to the carriers when requested.
- Click on the Forms Tab. You must agree to update any adverse actions to SureLC within 5 days of such change.

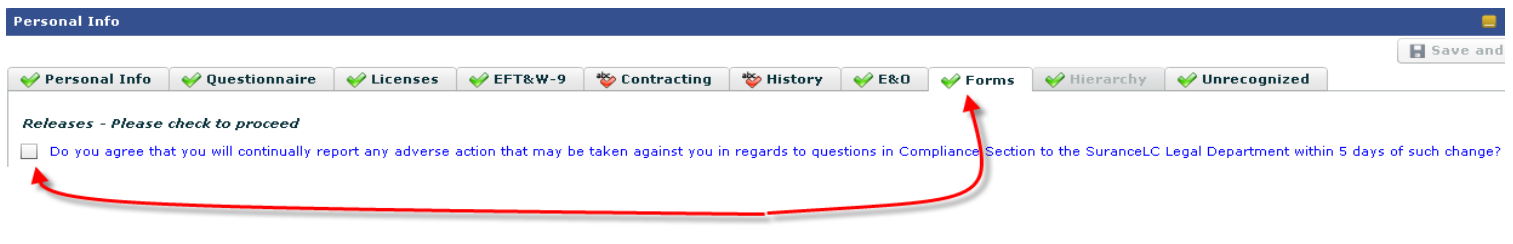

Select the files to print, then click Print.

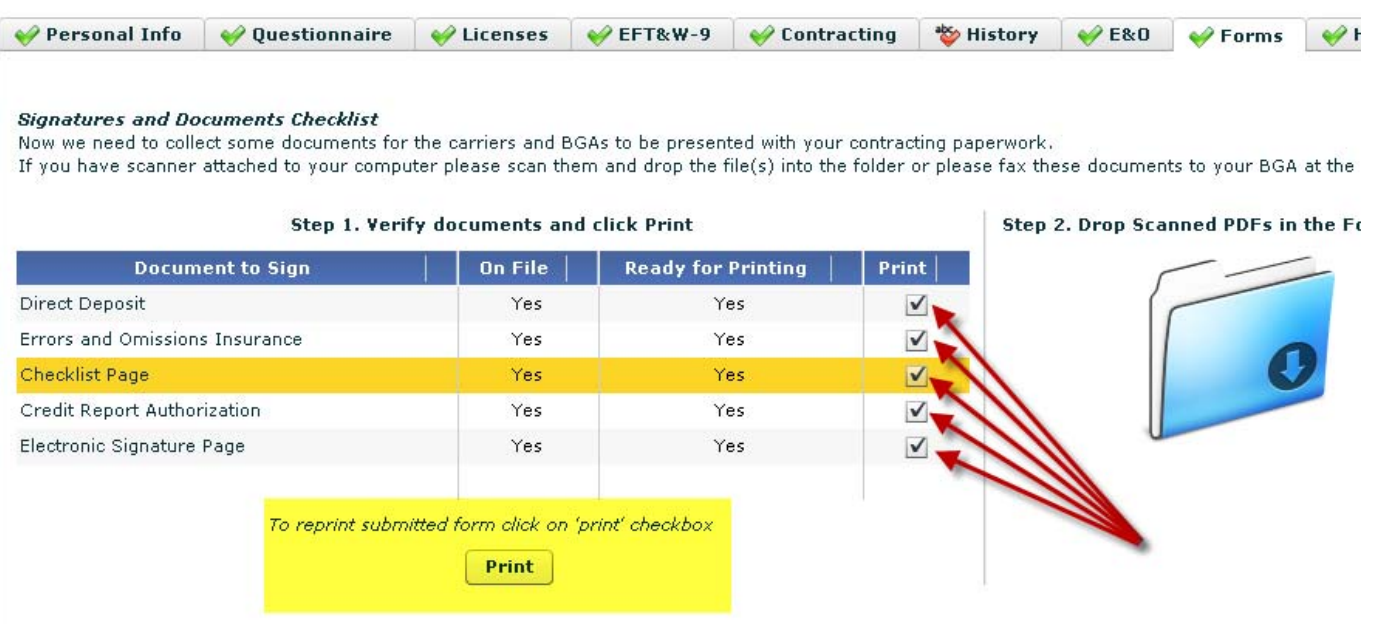

**Step 4**: Sign each required form. We recommend using a black Sharpie marker.

**Step 5**: Upload the signed documents to your profile.

- If you have a scanner hooked up to your computer, scan the required documents, then drop them into the folder.
- If you do NOT have a scanner hooked up to your computer, fax the documents to your agency, and they will drop the files into your profile.

\***NOTE**\* The **Electronic Signature Page** and **Credit Report Authorization Page** are required documents that you must sign and have uploaded to SureLC. Failure to sign and upload these documents to your profile will inhibit your agency from producing your contracting paperwork. If you decide not to sign these documents, contact your agency so they can send you the carrier's contracting paperwork for you to manually complete.

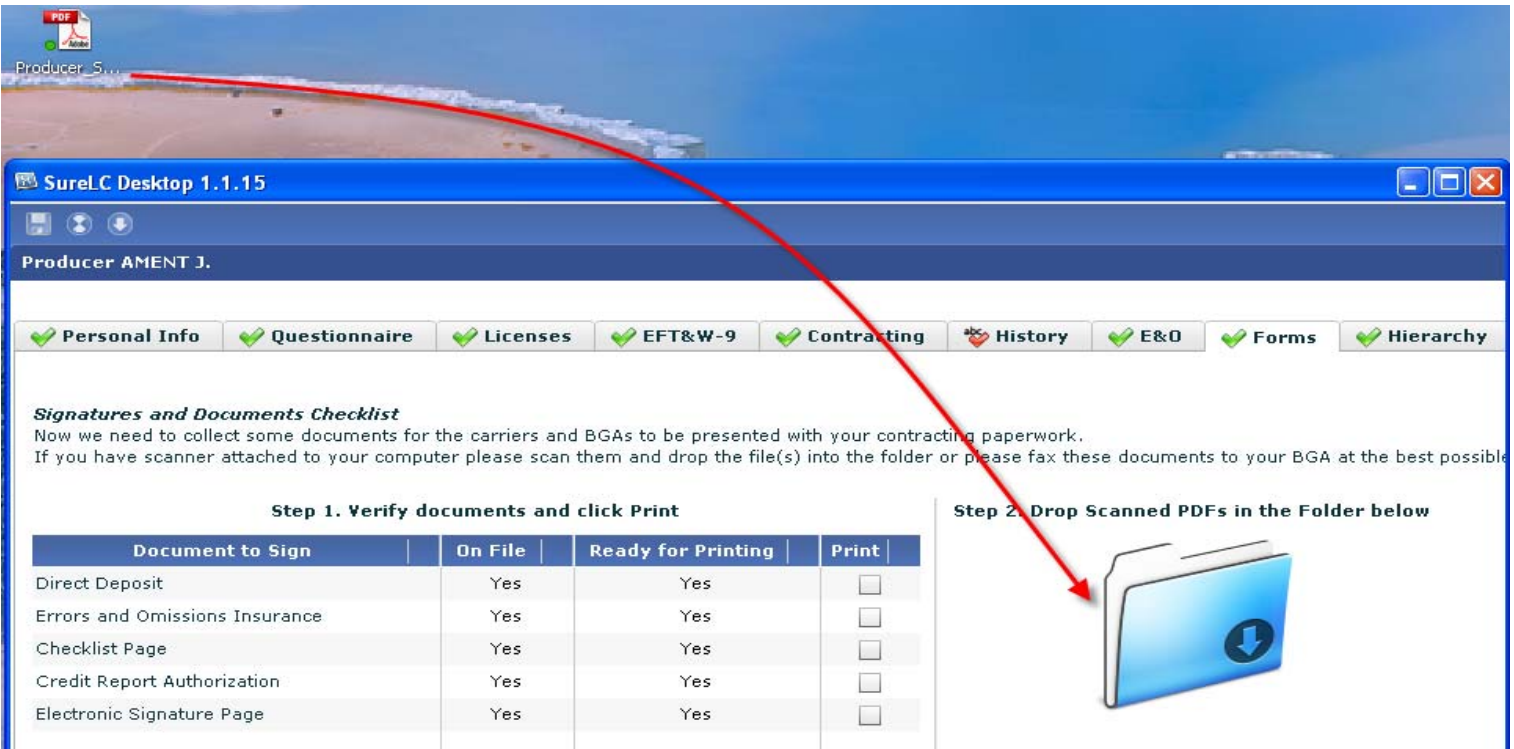

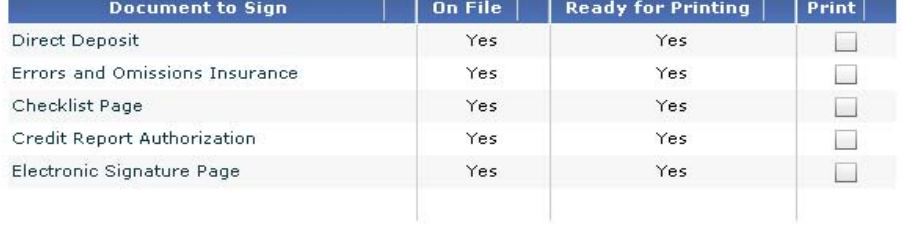

To reprint submitted form click on 'print' checkbox

## <span id="page-8-0"></span>**4.0 REQUESTING A CARRIER APPOINTMENT**

After your profile has been set up in SureLC, you can request your agency to submit contracting paperwork with any carrier.

#### <span id="page-8-1"></span>**4.1 Appointment Request Outside of SureLC**

If you prefer not to use SureLC to ask your agency to submit contracting paperwork for a desired carrier, you can:

- Send your agency an email
- Call your agency
- Fax a request to your agency
- Submit new business to your agency, which will prompt them to process appointment paperwork if you are not contracted with the carrier (non pre-appointment states only).

### <span id="page-8-2"></span>**4.2 Request Appointments through SureLC**

You can submit a request to your agency for an appointment through SureLC. Follow these instructions:

**Step 1**: Click on Appointmnet Request

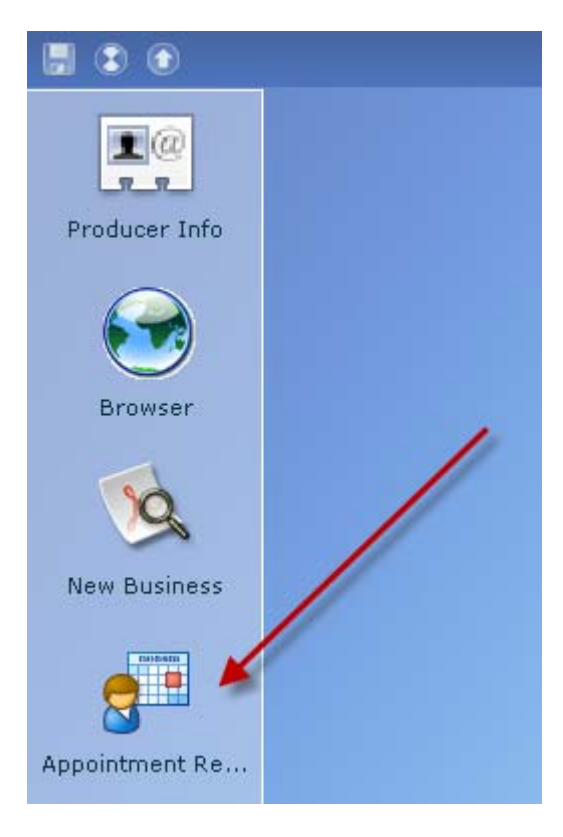

#### **Step 2**: Click on the New button:

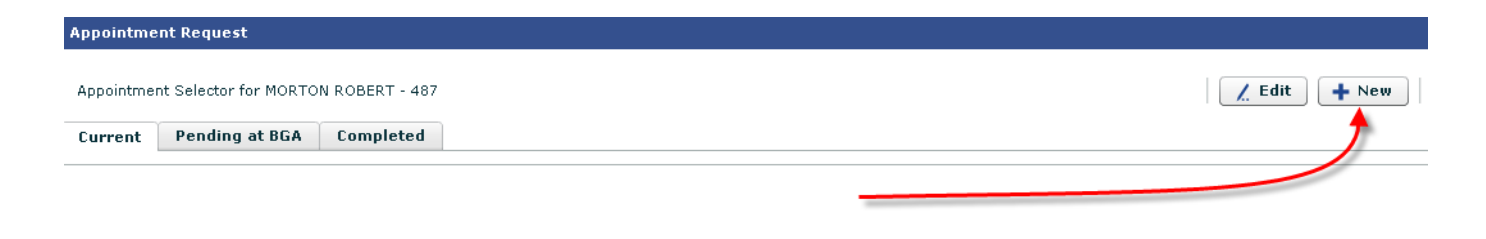

**Step 3**: Make your selections. Click Confirm. Then click on Send to BGA, your request will be submitted to your agency.

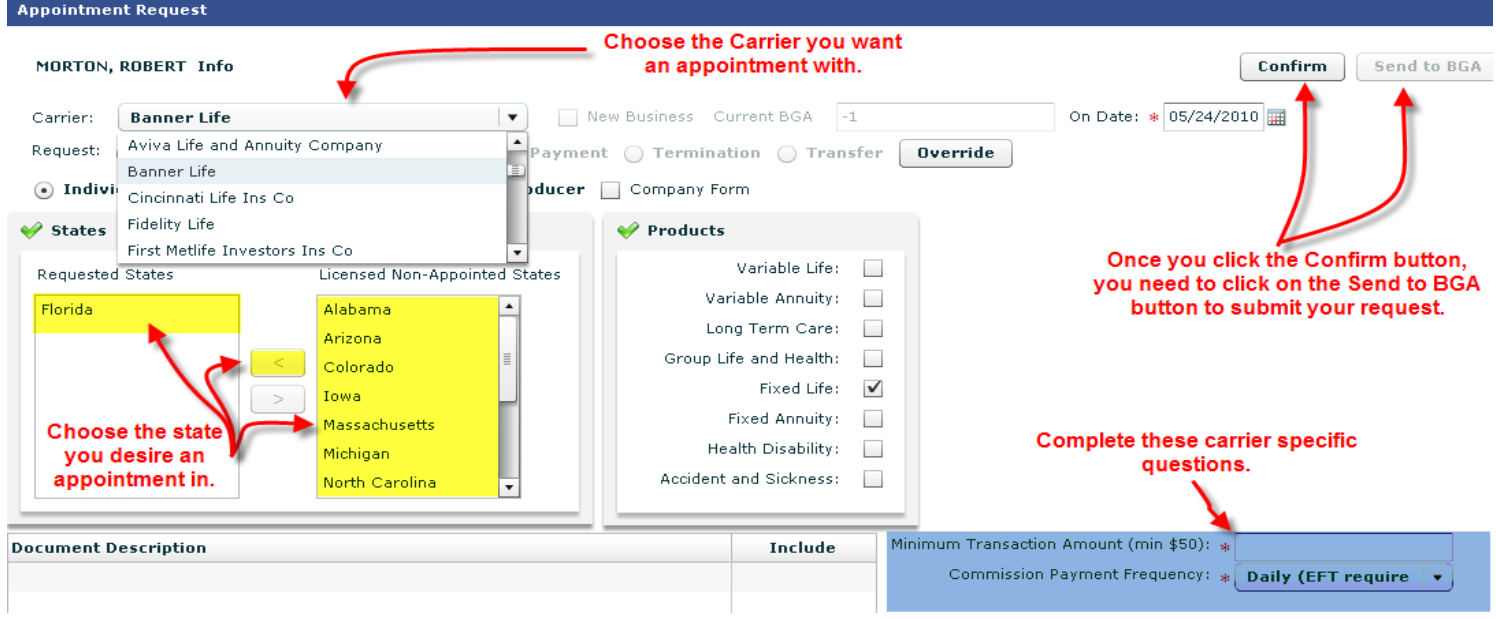

Some carriers require you to initiate your request for an appointment directly through SureLC, while others do not.

If a carrier requires you to initiate a contract request through SureLC, you will need to view the auto-completed contracting paperwork, Confirm it is accurate, prior to submitting the request to your BGA. If you are not satisfied with how the contracting paperwork has been completed, you will need to adjust your profile in SureLC prior to submitting the request to your BGA.

Contact your agency with any questions you may have or more details.

## <span id="page-10-1"></span><span id="page-10-0"></span>**5.0 TROUBLESHOOTING AND FREQUENTLY ASKED QUESTIONS**

#### **5.1 Producer Training Video**

[Click here](http://www.screencast.com/t/NzM2YjcyYj) for a full length demo for how to set up your profile and submit appointment requests.

### <span id="page-10-2"></span>**5.2 Printing Problem**

SureLC requires that you have Adobe Reader version 9.2 or higher. [Click here](http://get.adobe.com/reader) to install the most recent version of Adobe Reader.

[Click here](http://www.screencast.com/t/NDZjZWRjZTc) to view a video tutorial showing you how to install the most recent version of Adobe Reader.

## <span id="page-10-3"></span>**5.3 Viewing SureLC**

To best view SureLC, set your monitor's resolution to 1280 x 800. [Click here](http://www.screencast.com/t/MjYwY2Y4ND) to view a video tutorial showing you how to make the adjustment.

If you have any additional problems and/or questions, contact your agency for support.

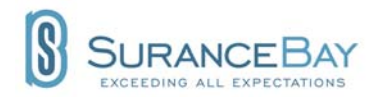

© SuranceBay, LLC. All rights reserved. SuranceBay, the SuranceBay logo, SureLC, SureOffice, SureApp, SureMail, SureLeads, and SureBiz are trademarks of Surancebay, LLC.

Adobe and Acrobat are trademarks or registered trademarks Adobe Systems Incorporated in the U.S. and/or other countries.

Other company and product names mentioned herein may be trademarks of their respective companies.

Mention of third-party products is for informational purposes only and consititues neither an endorsement nor a recommendation. SuranceBay assumes no responsibility with regard to the performance or use of these products. All understandings, agreements, or warranties, if any, take place directly between the vendors and the prospective users. Every effort has been made to ensure that the information in this manual is accurate. SuranceBay is not responsible for printing or clerical errors.